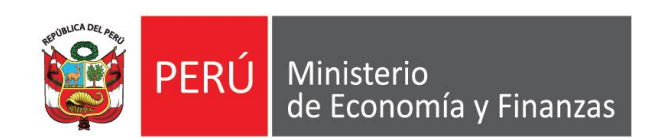

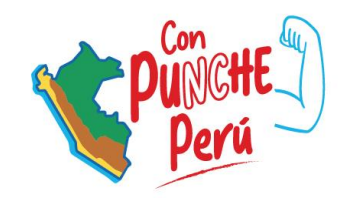

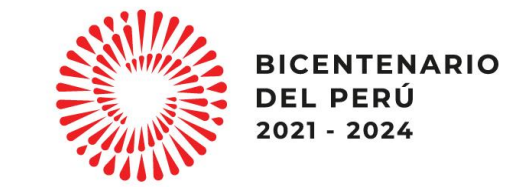

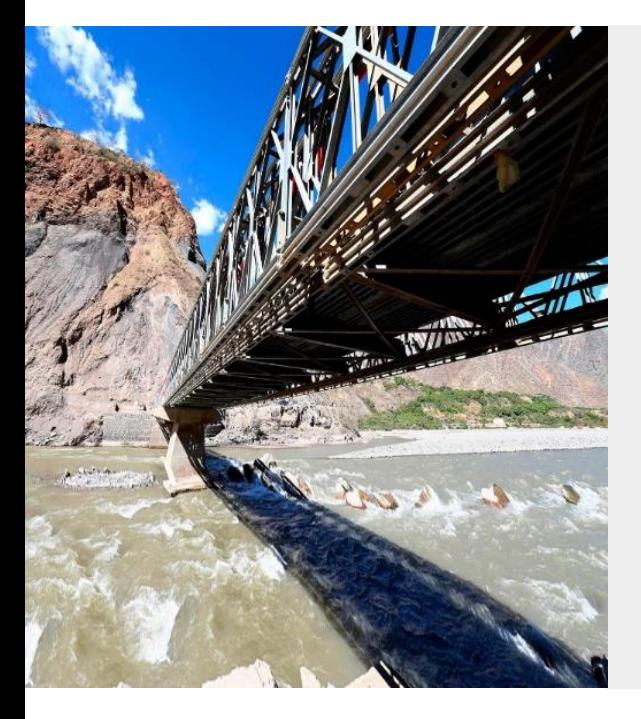

# GENERACIÓN DE USUARIO Y CONTRASEÑA DEL SISREPRE / REGISTRO SIAF

**Área de Implantación y Capacitación OGTI-MEF**

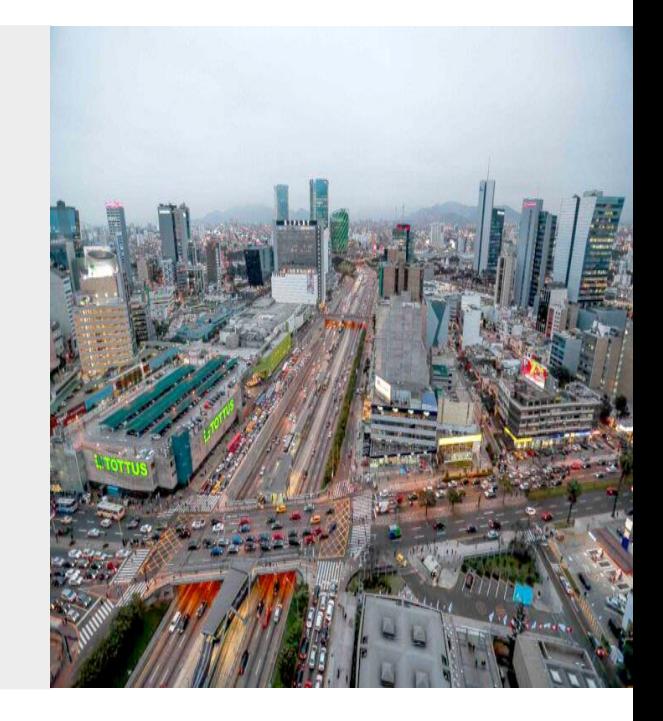

## **OBJETIVO**

Al finalizar la capacitación los participantes conocerán :

- La creación de nuevos usuarios con sus respectivos permisos.
- La creación de contraseñas para el módulo de SISREPRE.
- Registro de recaudación correspondiente en el SIAF.

## **AGENDA**

- 1. Creación de Usuario en el SIAF Operaciones en Linea: Nuevos usuarios y /o asignación de módulos.
- 2. Ingreso al SISREPRE
- 3. Registro SIAF.

#### **1.-Creación de usuarios en el SIAF Operaciones en Línea y asignación de módulos**

**1.1-Creación de nuevos usuarios ( <https://apps4.mineco.gob.pe/siafadmapp/> )** 

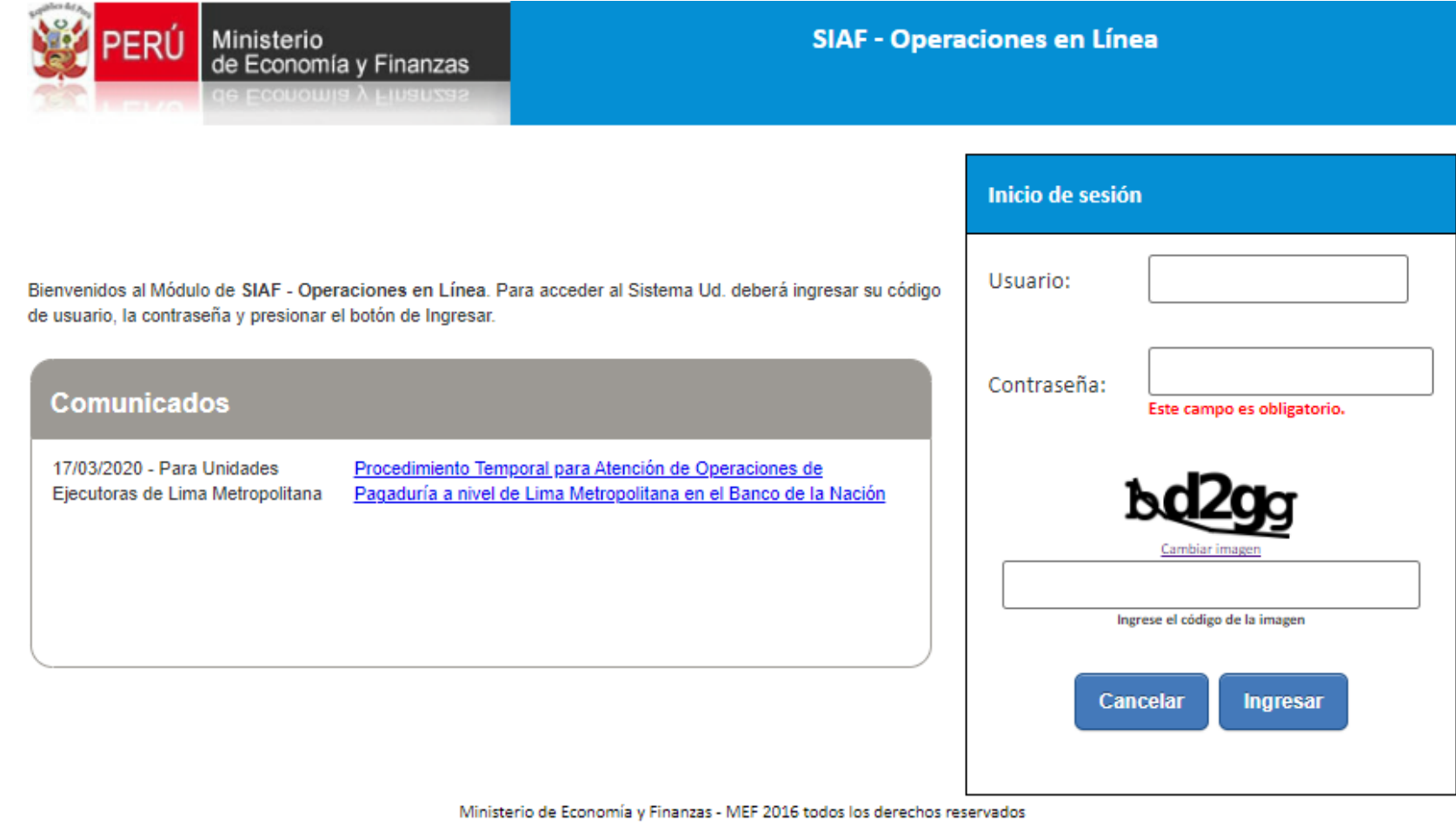

Si tienes cualquier duda o consulta, comunícate por Teléfono Central: (511) 311 5930 / Dirección: Jr. Junín 319, Cercado de Lima, Lima - Perú

Web optimizada para 1024x768. Se recomienda utilizar solo los navegadores Chrome, Microsoft Windows Internet Explorer versión 9 o superiores y Mozilla Firefox versión 16 o superiores

Al ingresar al módulo, el Director General de Administración o el que hace sus veces , debe seleccionar el perfil de "Administración de Usuarios "

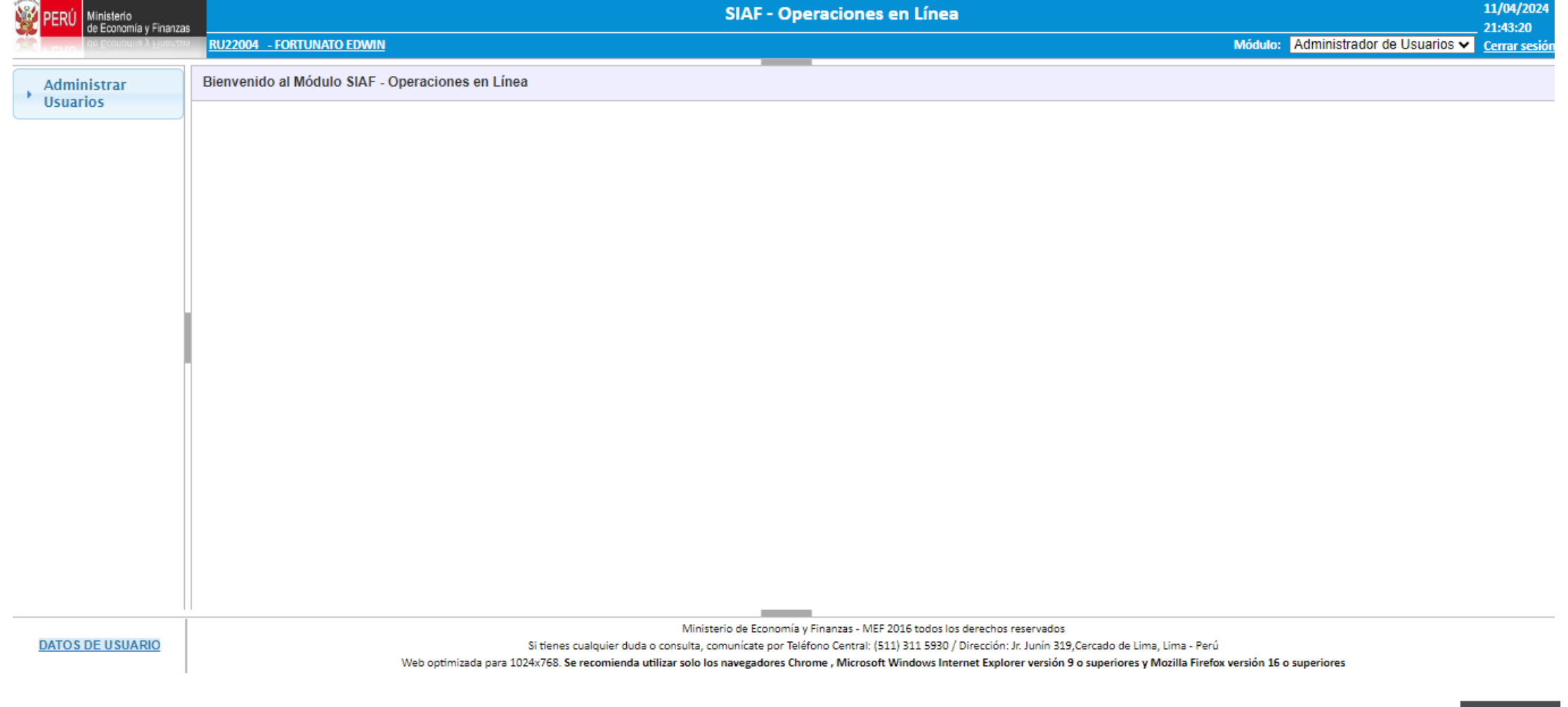

En el ambiente de usuarios, estaremos en capacidad de realizar búsquedas de los usuarios creados. Asimismo se habilita la opción para crear nuevos usuarios.

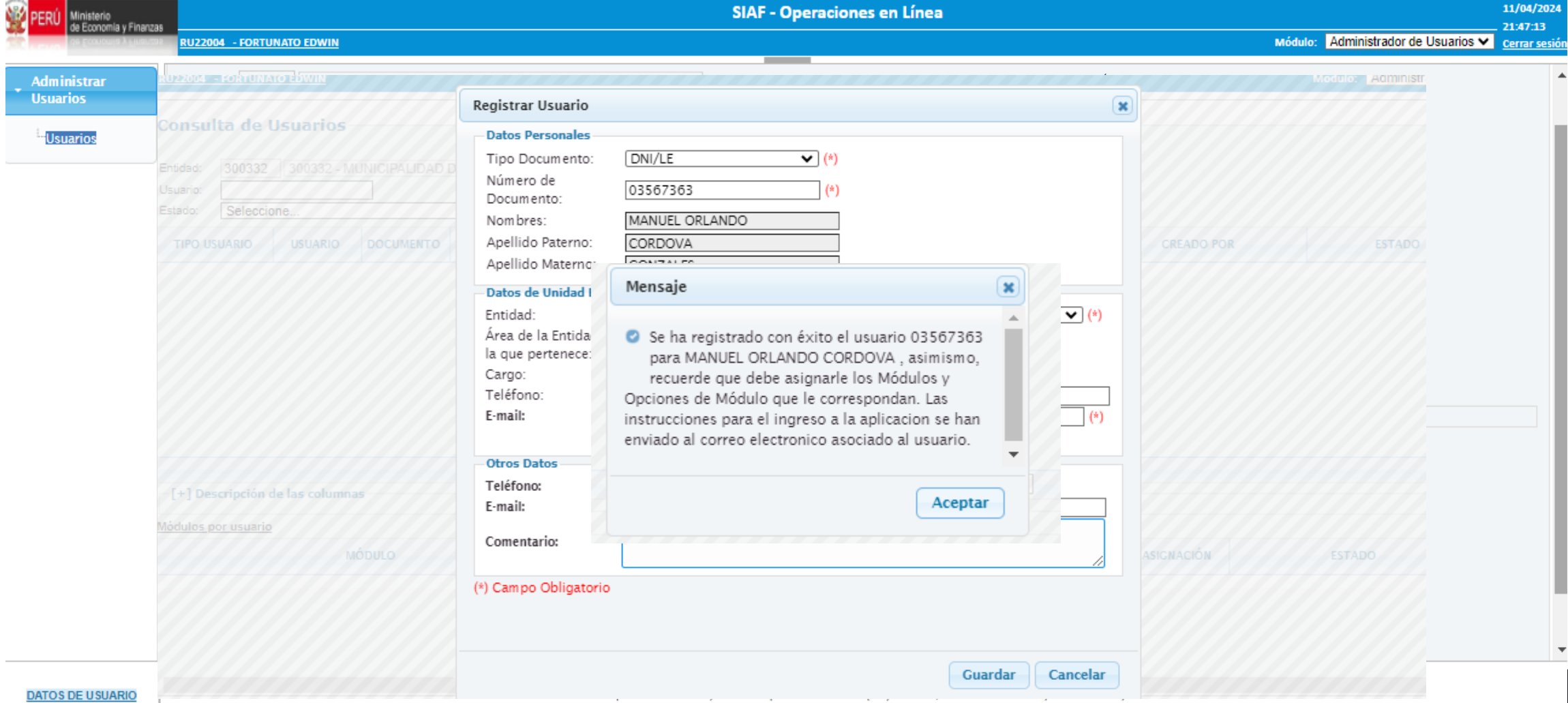

Ahora es necesario establecer los roles y privilegios de acuerdo a las funciones y competencias de los usuarios

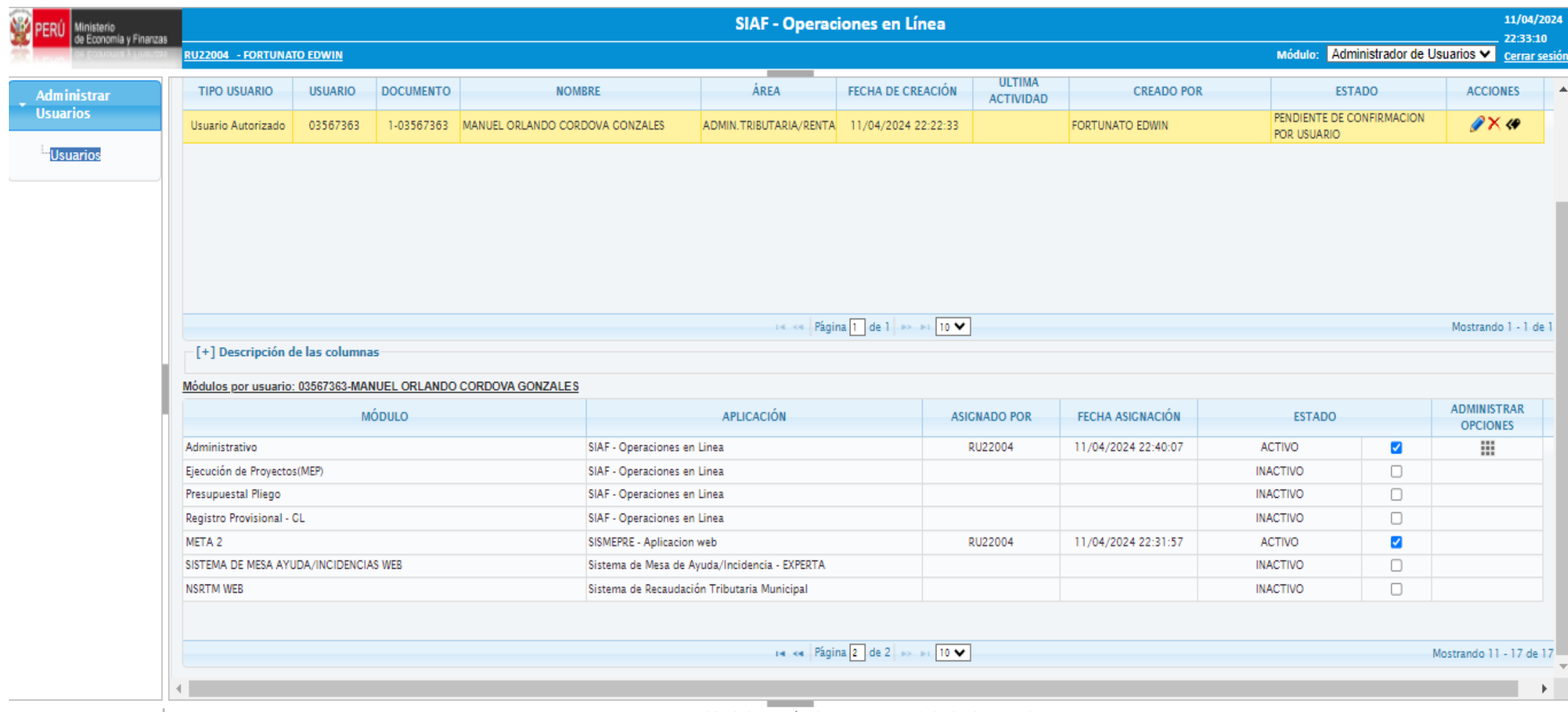

Ministerio de Economía y Finanzas - MEF 2016 todos los derechos reservados

Si tienes cualquier duda o consulta, comunícate por Teléfono Central: (511) 311 5930 / Dirección: Jr. Junín 319,Cercado de Lima, Lima - Perú

**DATOS DE USUARIO** 

Web optimizada para 1024x768. Se recomienda utilizar solo los navegadores Chrome, Microsoft Windows Internet Explorer versión 9 o superiores y Mozilla Firefox versión 16 o superiores

Se generan las credenciales y se envían al correo consignado en el Registro del usuario creado

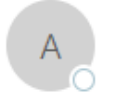

administradormef@mef.gob.pe

(SIAF) Credenciales de Acceso como Usuario Autorizado TESTNEW

jueves 11/04/2024 22:16

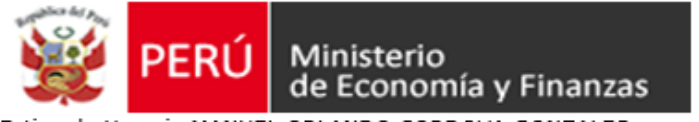

Estimado Usuario MANUEL ORLANDO CORDOVA GONZALES

Se le ha generado un usuario y clave para el acceso al aplicativo web del Ministerio de Economia. Los Datos son :

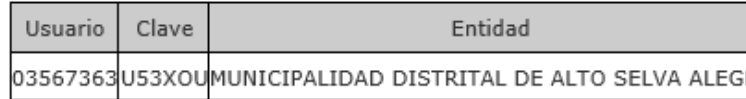

#### **Instrucciones:**

- La clave indicada en este correo es temporal, durante el primer ingreso a la aplicacion web, se le pedira que la cambie.
- De no realizar su ingreso durante los primeros 7 dias posteriores al envio de este correo, tanto el usuario sera inactivado y debera solicitar su activacion al Administrador de Usuarios
- El usuario y clave conforman una credencial de acceso personal e intransferible.

Nota: Mensaje automatico, por favor no responder. Las tildes han sido omitidas intencionalmente.

Aviso de Confidencialidad: Este correo electronico y/o el material adjunto es para uso exclusivo de la persona o entidad a la que expresamente se le ha enviado, y puede contener informacion confidencial o material privilegiado.

Este correo electronico fue enviado por el Sistema SIAF

Cuando el usuario es nuevo es necesario que se genere una nueva contraseña y despues pueda ya dirigirse a los módulos respectivos asignados-

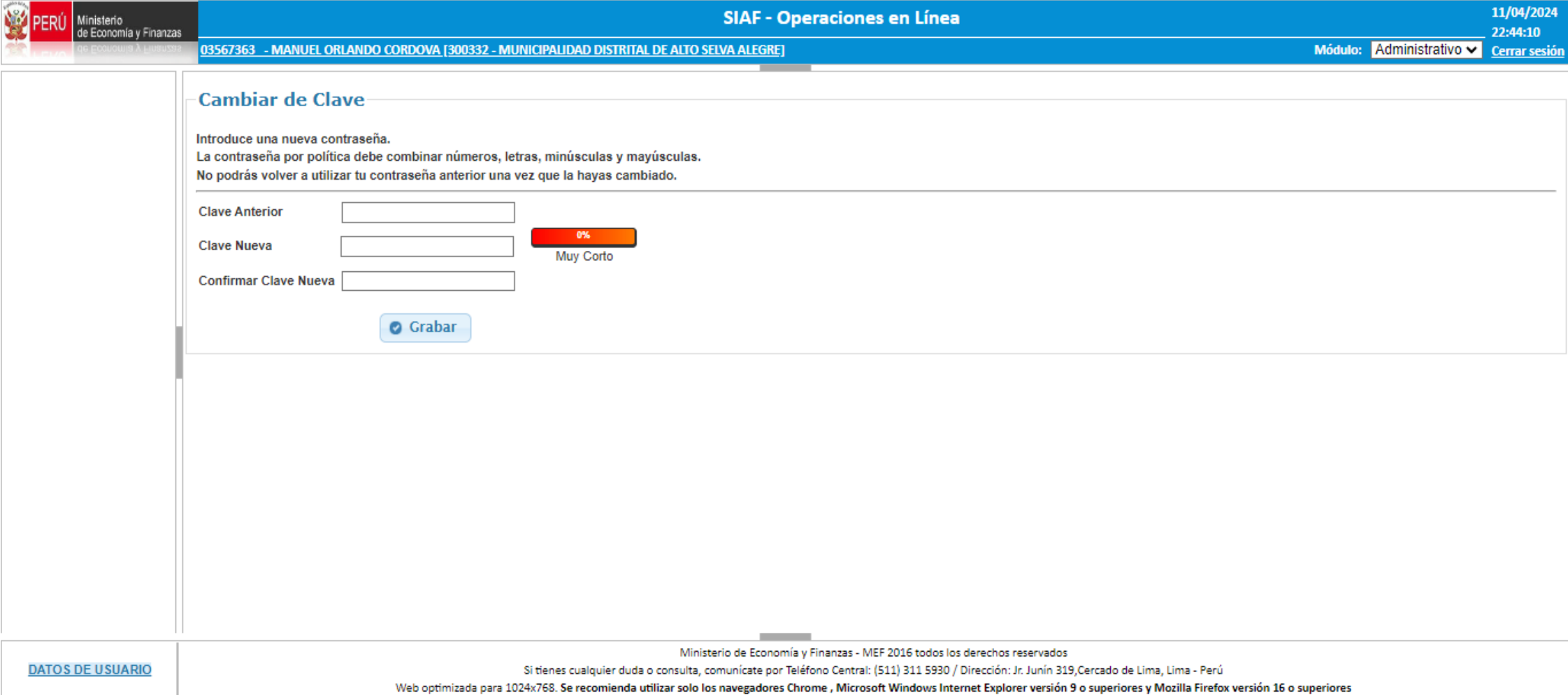

#### **2.-Ingreso al aplicativo SISREPRE**

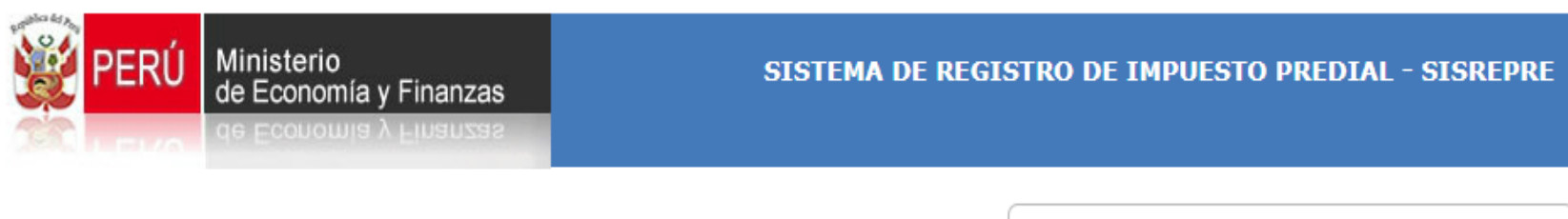

Bienvenidos al Sistema de registro de impuesto Predial (SISREPRE). Para acceder al Sistema Ud. deberá ingresar su código de usuario, la contraseña, el código captcha de la imagen y presionar el botón de Ingresar.

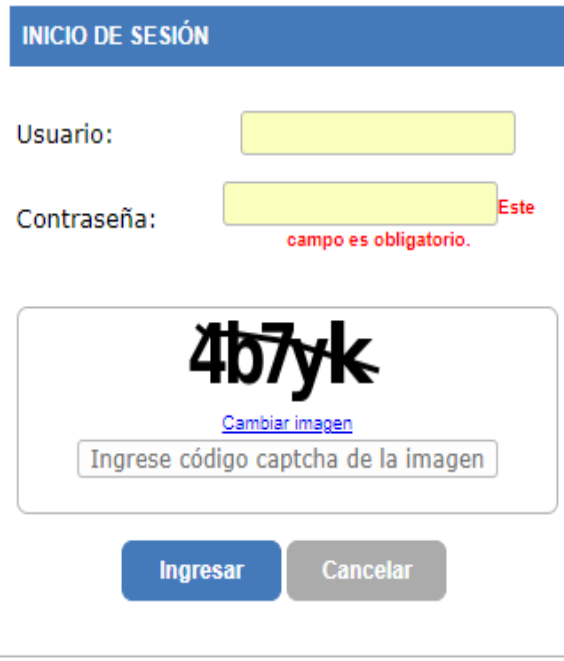

Ministerio de Economia y Finanzas - MEF 2017 todos los derechos reservados Dirección: Jr. Junín 319, Cercado de Lima, Lima - Perú Si tiene una duda o consulta, comuníquese al correo electrónico metapredial@mef.gob.pe Web optimizada para 1024x768. Se recomienda utilizar solo los navegadores Chrome

### **2.-Ingreso al aplicativo SISREPRE**

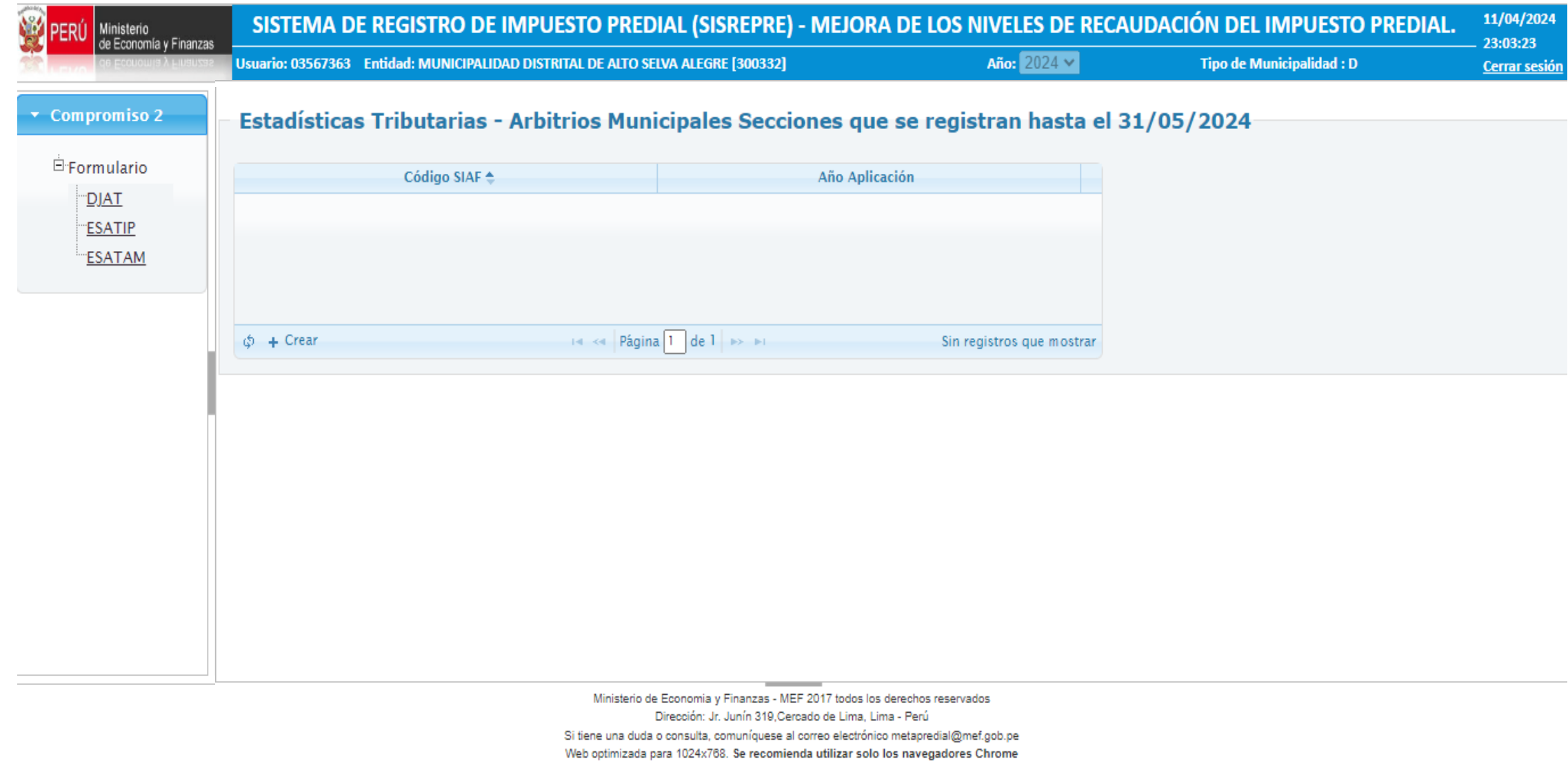

#### **3.-Registro de Recaudación en el SIAF**

#### Selección de Etapa:

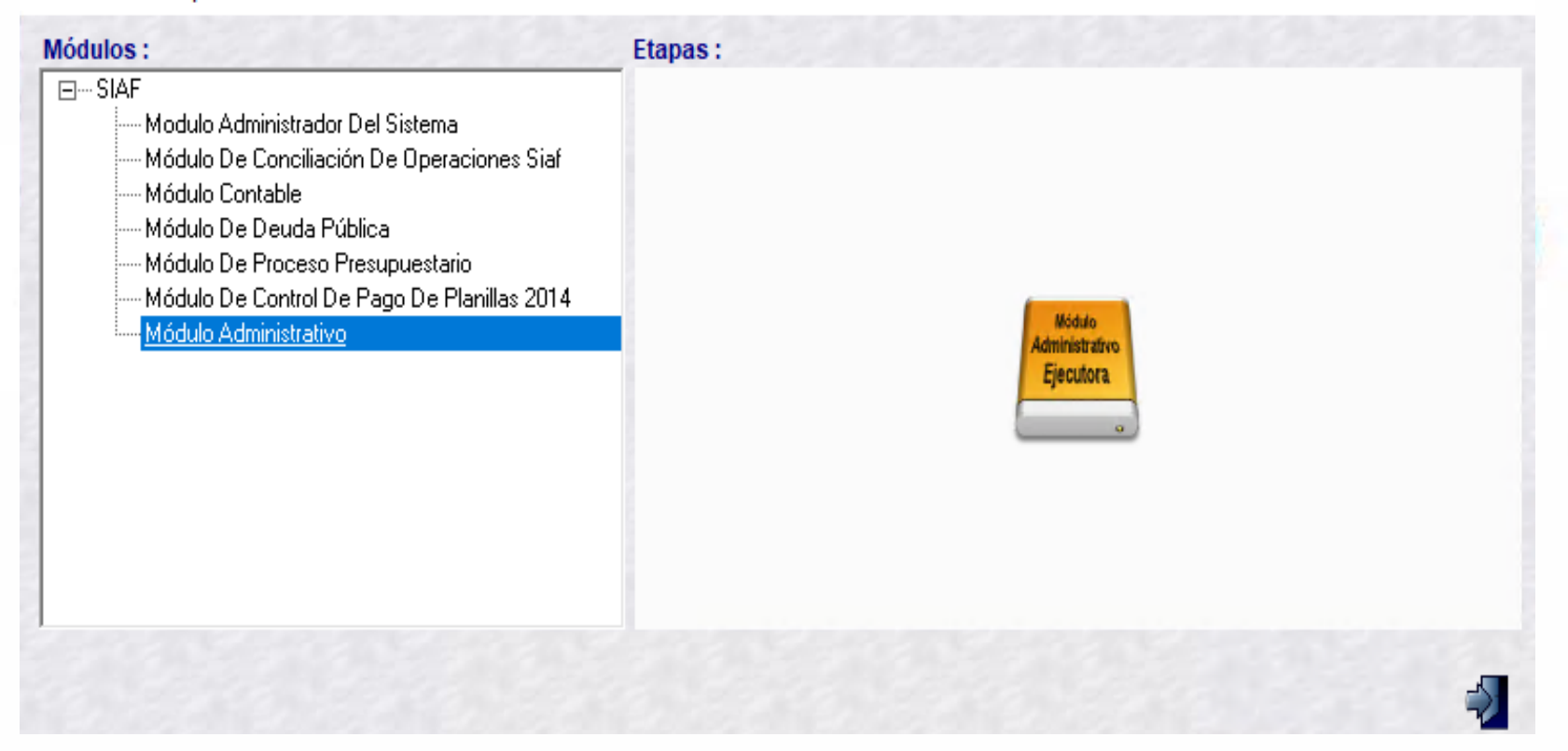

### **3.-Registro de Recaudación en el SIAF**

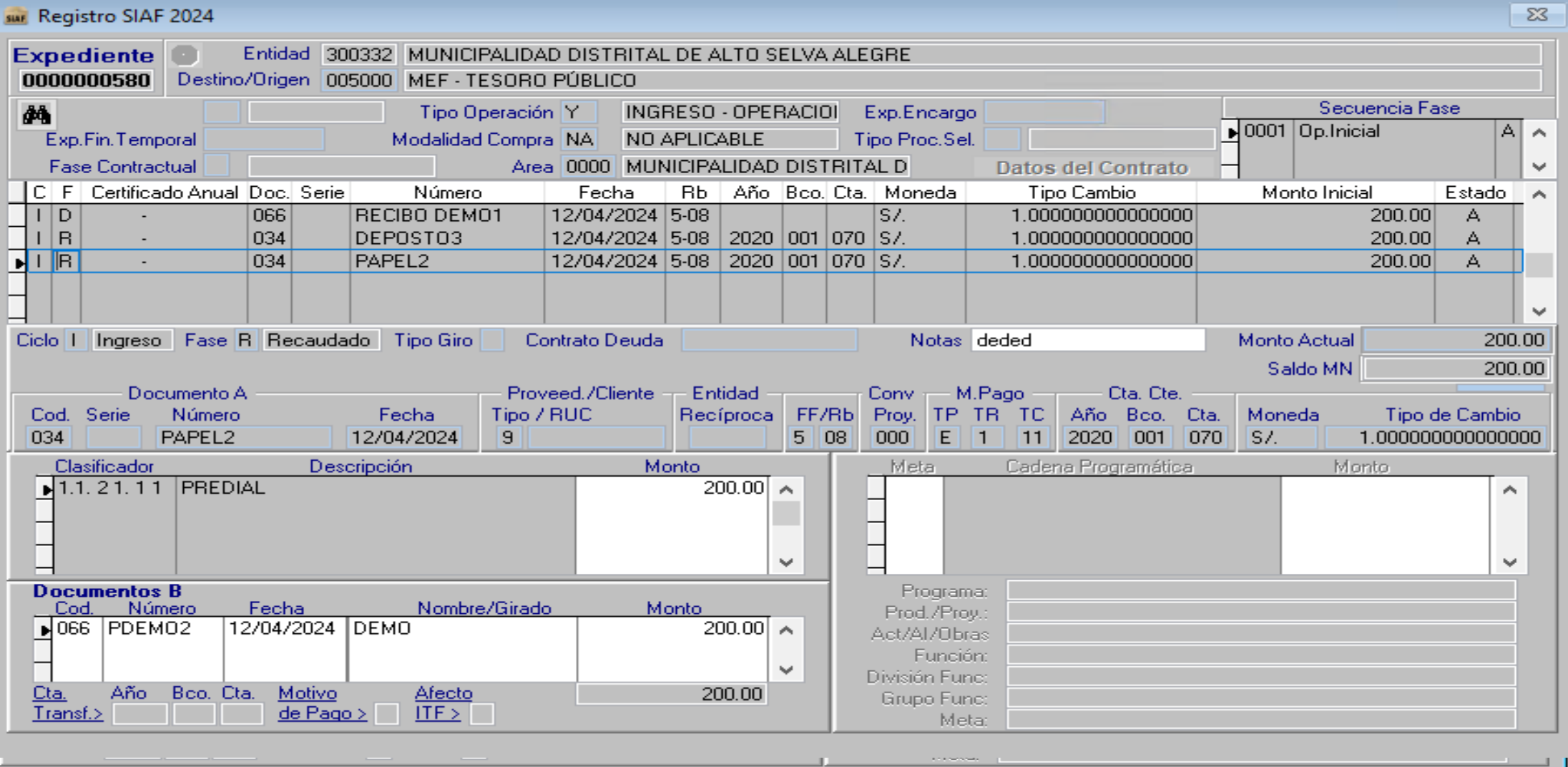

#### **3.-Registro de Recaudación en el SIAF**

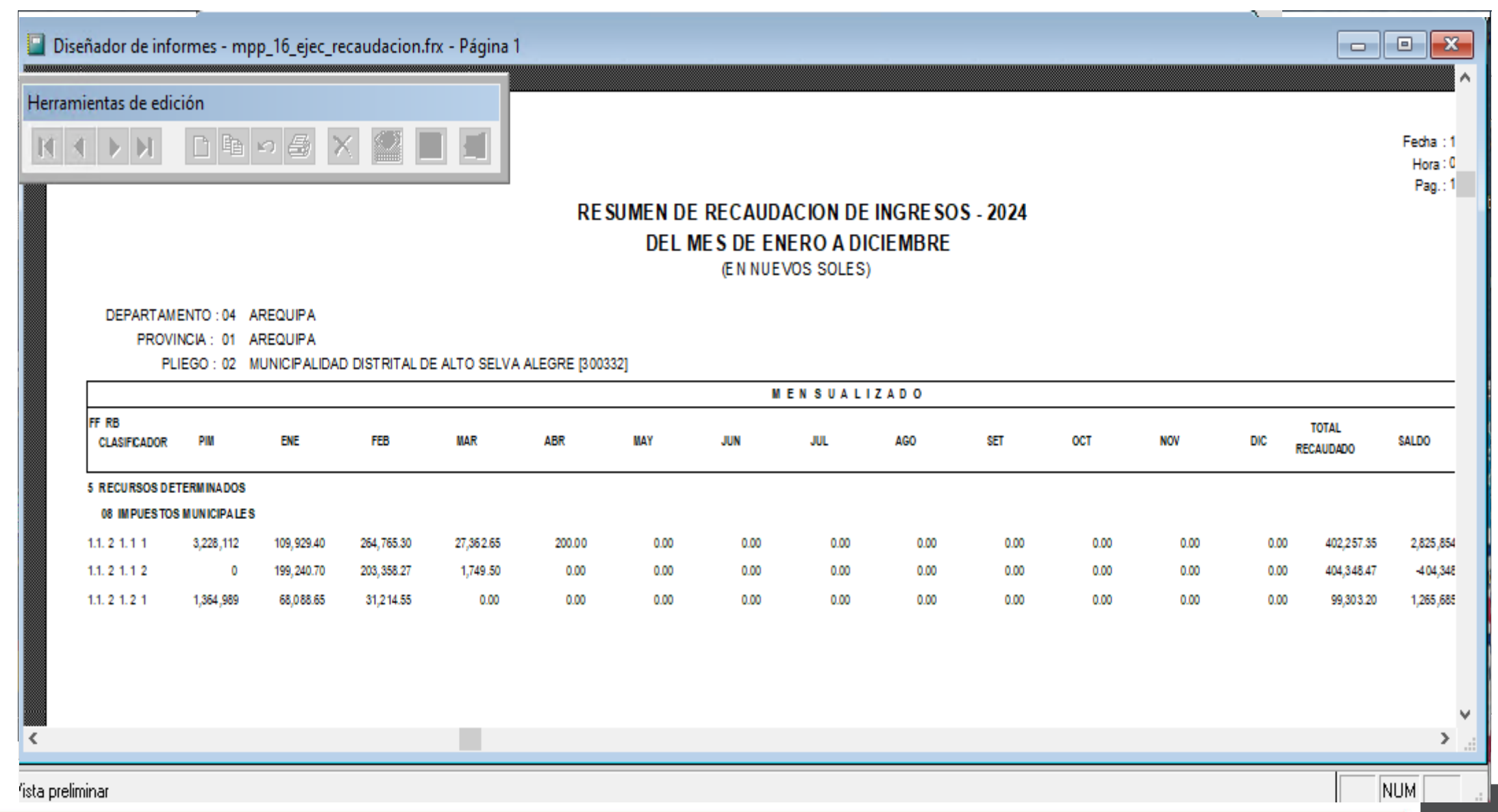

## **Resumen**

- 1. Creación de Usuario en el SIAF Operaciones en Linea: Nuevos usuarios y /o asignación de módulos.
- 2. Ingreso al SISREPRE
- 3. Registro SIAF.

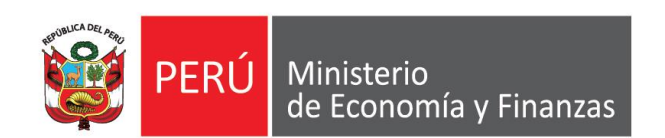

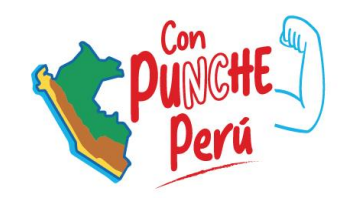

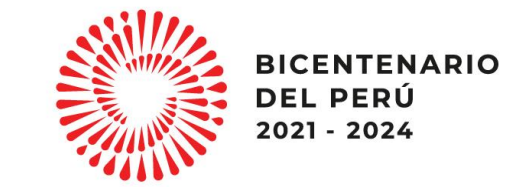

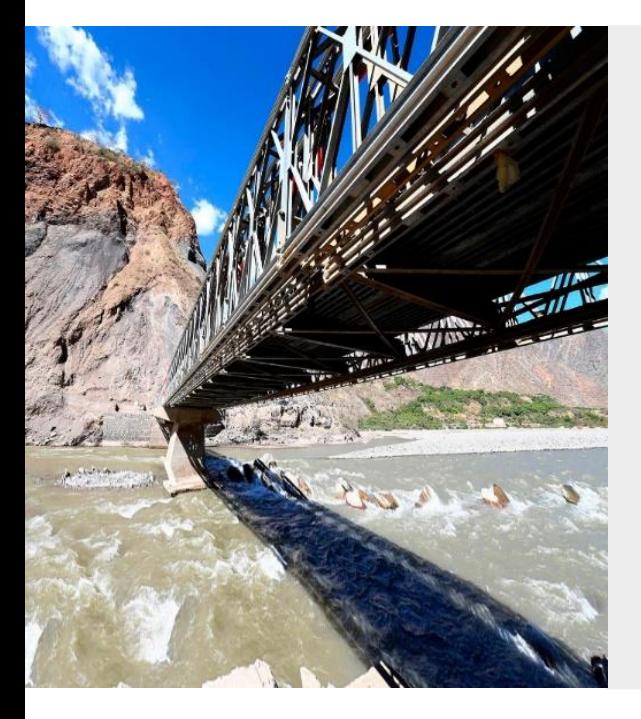

# GENERACIÓN DE USUARIO Y CONTRASEÑA DEL SISREPRE / REGISTRO SIAF

**Área de Implantación y Capacitación OGTI-MEF**

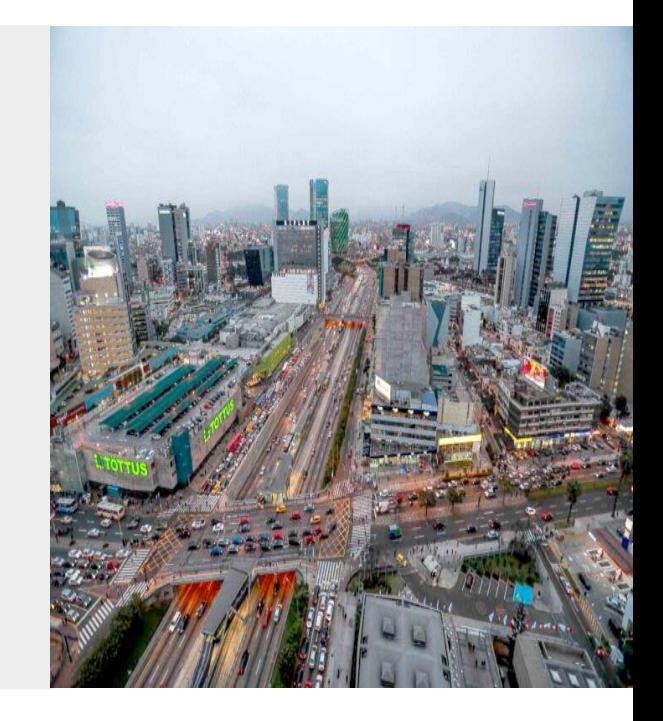